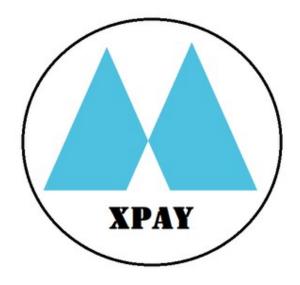

# **USER GUIDE**

### **Table of Contents**

| Introduction / General             | 3  |
|------------------------------------|----|
| New Employee                       | 5  |
| Set up Tax Period and Base Package | 6  |
| Generate Payslips                  | 9  |
| Leave                              | 15 |
| Staff Loans and Garnishee Orders   | 20 |
| Resignations                       | 23 |
| Bi-Annual IRP5/IT3(a) Certificates | 32 |
| Year-End Procedures                | 36 |
| Medical Aids                       | 40 |
| ESS - Employee Self-Service        | 43 |

### **Introduction / General**

xPay was designed to run in **any browser** on **any device**, yet to have **a consistent user-interface**. To achieve this, the user-interface has a "vertical" feel to it, similar to what you experience on cell phone apps.

Once your company's payroll database has been set up, you can log on to the main menu:

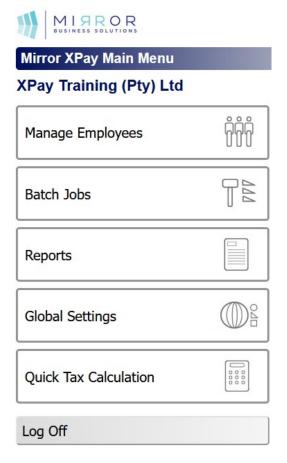

Simply click/tap on a button to navigate, or on PC, you can also navigate with Tab / Shift-Tab / Enter on the keyboard. Eg. click "Manage Employees":

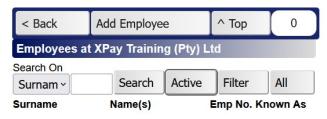

No employees found.

The "< Back" button always takes you back to the previous screen. Please note: even though xPay runs in the browser, the browser's back and forward buttons are not to be used. All navigation within the xPay "web app / wapp" should be done via on-screen buttons. If you accidentally try to navigate with the browser's back and forward buttons, xPay will bring up this message:

# mirrorsa04.vaultit.co.za:8822

This page is asking you to confirm that you want to leave — information you've entered may not be saved.

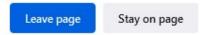

Then just click on "Stay on page".

# **Date Input Fields**

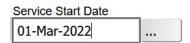

Click on the ... button to open the calendar:

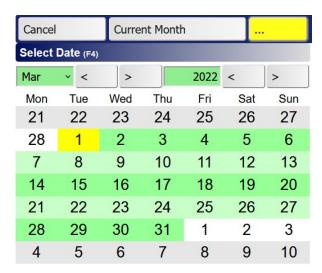

Dates can also be typed in various formats such as 1 mar 2022, or 1 mar, or 1 3 2022 or 1 3. The up and down arrow keys can also be used to move the date either on the calendar or input box.

# **New Employee**

Navigate to Main Menu >> Manage Employees >> Add Employee:

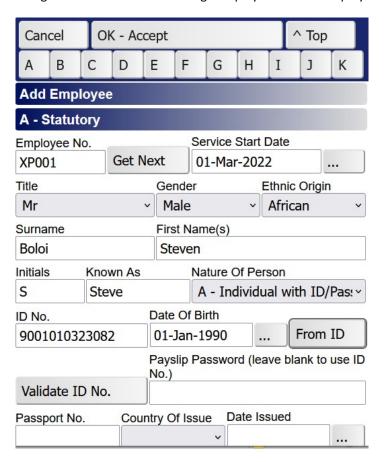

You can press the "Get Next" button to obtain the next available employee number. The autonumbering convention can be set up under Main Menu >> Global Settings >> General (A) >> Employee Number Prefix. When you later edit the employee record, you will notice that the employee number field is locked:

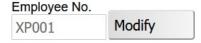

Normally one should not change employee numbers, nor encode information in the number that might change over time. For instance, to number employees according to department, may not be such a good idea; what if the employee later moves to a new department, are you going to change the employee number? What confusion may it cause? For instance, when you export payroll info to SARS' e@syFile system, the employee number might be used by e@syFile to match records. If you however need to change a number and you can manage the implications, you can press "Modify" to unlock the Employee No. field.

Technical note: Internally, xPay stores related records of employees under a system-generated code. So, should you change an employee number, it will not cause any problems with any related record within xPay.

When you press "OK - Accept" the system will not save the record to the database unless the mandatory fields are filled out. Eg:

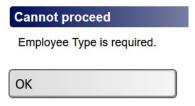

For the purpose of this tutorial, you can fill in arbitrary information, but ensure to have these fields:

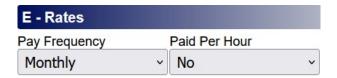

On "OK – Accept" the system will bring up the Add Tax Period Screen.

# Set up Tax Period and Base Package

Before any payslips can be generated, you need to set up a *tax period*, as well the *base package*. The tax period will later on become the basis for the IRP5/IT3(a) certificate; whereas the base package defines what the employee normally earns per pay period. XPay supports Weekly, Fortnightly and Monthly pay periods.

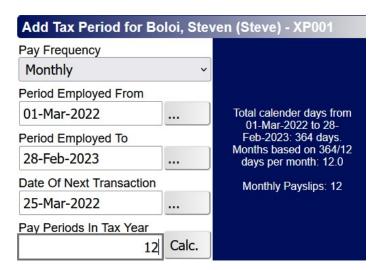

**NB:** When setting up a tax period, the number of periods calculated by the system should be over-ridden if the employee is not to be paid for a full period. If an employee doesn't start working at the beginning of a month, change the number of pay periods to a decimal value (say 11.5 if employee started on 16th March).

**Date of Next Transaction** tells the system for which date you want to schedule the next payslip. In the above example, the first payslip is scheduled for 25-Mar-2022.

After setting up the tax period, go Back to the employee's file, and click Base Package:

| Base Package of Boloi, Steven (Steve) - XP001 |      |        |  |  |  |  |  |  |
|-----------------------------------------------|------|--------|--|--|--|--|--|--|
| Total Earnings:                               | 0.00 | Modify |  |  |  |  |  |  |
| Total Company Contributions:                  | 0.00 | Modify |  |  |  |  |  |  |
| Total Deductions:                             | 0.00 | Modify |  |  |  |  |  |  |

If paid per hour, the system will automatically use "Wages" and "Salary" for Earnings. (Wages is used for hourly-paid weekly and fortnightly employees, and Salary is used for hourly-paid monthly employees.) If you don't pay the employee per hour, you would typically use the **Base Salary** earning type.

Click "Modify" next to Total Earnings, and then "Add Earning"

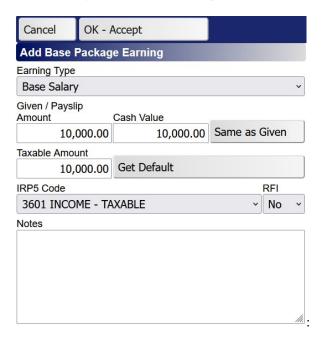

For most earnings, the Given/Payslip Amount equals Cash Value. Non-cash earnings such as company-supplied housing benefits, would have R0.00 as Given/Payslip Amount, with the Cash Value as determined by the applicable legislation.

Click "Get Default" to obtain the default Taxable Amount and IRP5 Code as defined under Global Settings >> Earning Types. Most earnings are fully taxable. For travel allowances, based on the circumstances of the employee, the taxable amount is either 20% or 80% of the Cash Value, in which case you may need to over-ride "Get Default".

RFI stands for Retirement Fund Indicator. This field should be Yes if the employee belongs to a "Defined Benefit" retirement fund.

### Print Base Package:

# XPay Training (Pty) Ltd

Employee Base Package

Employee: Boloi, Steven Dept: Sales 09-Jun-2022 Date: XP001 Employee No. Job Title: Marketer ID No. 9001010323082 Income Tax No. - Employed from 01-Mar-2022 Employee Res. Address: Net payment transferred to:

Tax Calc. Method: [2023] Annual tables

|                          | Income |           |   | Taxable   |
|--------------------------|--------|-----------|---|-----------|
| (A) Total Gross Earnings | R      | 10,000.00 | R | 10,000.00 |
| Base Salary              | R      | 10,000.00 | R | 10,000.00 |

| N. 17 1 10                      |   | Comp. contr. | 5 | Taxable |
|---------------------------------|---|--------------|---|---------|
| (B) Total Company Contributions | R | 200.00       | R | -       |
| UIF                             | R | 100.00       | R |         |
| SDL                             | R | 100.00       | R | U -     |

| Total Cost to Company (A + B) | R | 10,200.00 |
|-------------------------------|---|-----------|
|                               |   |           |

|                               |   | Own. contr. |   | Deductible |
|-------------------------------|---|-------------|---|------------|
| (C) Total Employee Deductions | R | 100.00      | R | -          |
| UIF                           | R | 100.00      | R | -          |

|   | Own contrib.     | Taxable     |
|---|------------------|-------------|
| R | 431.25           | R 10,000.00 |
| R | -                | 10 m        |
| R | -                |             |
| R | 431.25           |             |
|   | R<br>R<br>R<br>R | R 431.25    |

| NET Payment (A-C-D) | R | 9,468.75 |
|---------------------|---|----------|
| NET Payment (A-C-D) | R | 9,468.75 |

XPay automatically calculates UIF and SDL.

In some cases an employee might be appointed to have an agreed NET Payment. In such cases, the Quick Tax Calculator could be useful (Main Menu >> Quick Tax Calculation):

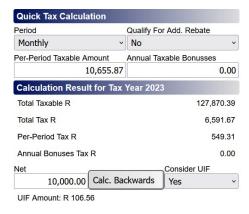

In the example, we specified a target Net amount of R10,000 and clicked "Calc. Backwards" giving a required Given Amount of R10,655.87.

But let us keep R10,000 as the Given Amount for the purpose of this tutorial, and also don't define further company contributions and deductions.

# **Generate Payslips**

Once the tax period and base package are set up, you can generate payroll transactions. When you generate new transactions, the system **COPIES** the current base package as default values onto the new payslip. Therefore, always ensure to update base packages **BEFORE** you generate transactions. If you forget about this requirement, it is not serious. You have two options: You can either apply the changes to both the base package and the new payslip, or you could remove the payslip, fix the base package, and just generate again.

An easy way to see the scheduling status of all employees, is to go to Main Menu >> Batch Jobs >> Tax Period Transactions:

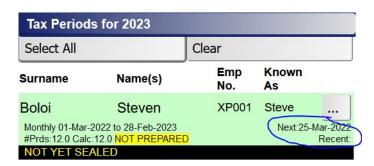

As you can see in this example, Boloi does not have any payslips yet, and the next payslip is scheduled for generation on 25-Mar-2022.

To generate the payslip, go to Main Menu >> Batch Jobs >> Generate Payslips:

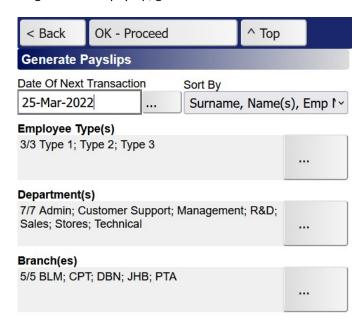

Specify Date of Next Transaction, then click "OK - Proceed":

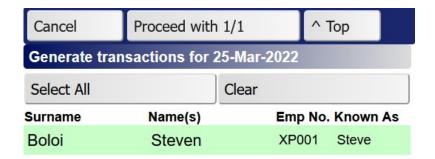

No click "Proceed with 1/1" and you should get this:

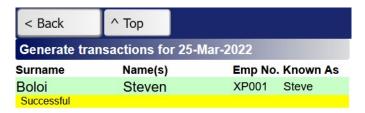

Go back to the Batch Jobs menu:

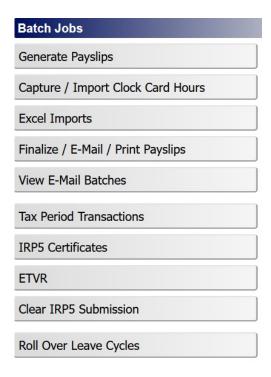

If you had hourly-paid employees, you would use "Capture / Import Clock Card Hours" next.

Ad-hoc entries are normally not defined in the base package owing to their varying nature.

Excel Imports can be useful to import ad-hoc amounts from a spreadsheet against earning types, company contributions or deductions:

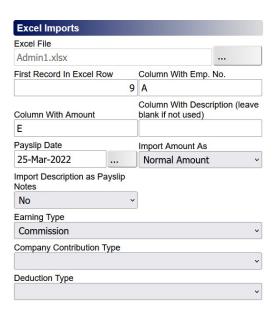

Once you have added the "ad-hoc" entries onto the payslip (those entries not copied from the base package), proceed to

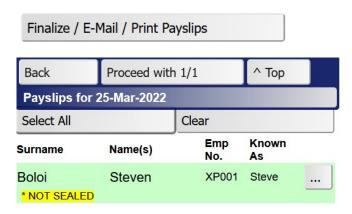

Even on this screen, you have the option to modify the payslip. Click on the employee's record to open the payslip screen:

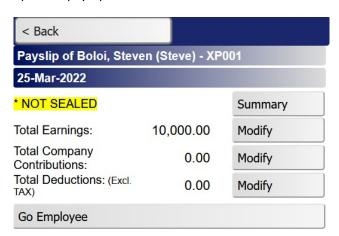

Let us add a commission earning of R2,000.00. Click "Modify" and "Add Earning":

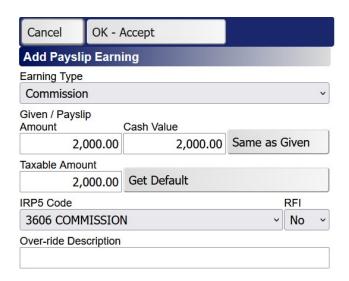

#### Go back to:

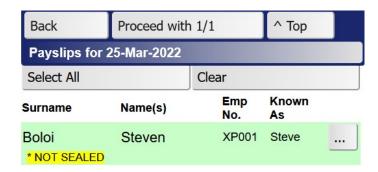

then click "Proceed with 1/1":

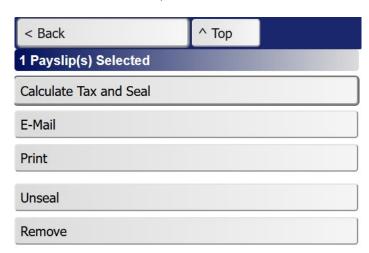

and then click "Calculate Tax and Seal":

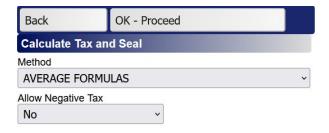

One would normally use the **Average** formulas. This method ensures that the employee's tax is always "squared out", meaning that if the employee were to resign at any time, there will be no over- or under-tax deductions.

Per-period formulas are typically used for opening balance transactions, or to deal with the problematic 53-week or 27-fortnight tax calculation issue. Last-period is only required when voluntary tax was explicitly defined on the employee tax period.

After the tax calculation operation, XPay seals the payslip:

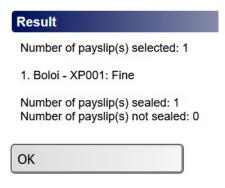

You can now e-mail the payslips:

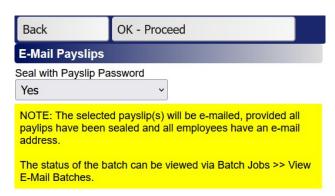

# Or print:

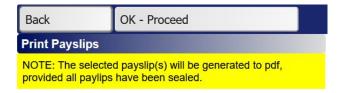

# XPay Training (Pty) Ltd

Advice No. 1

### **EMPLOYEE PAYMENT ADVICE**

Employee: Boloi, S (Steve) - Sales

Date: 25-Mar-2022 Employee No. XP001

ID No. 9001010323082

Income Tax No. - Employed from 01-Mar-2022 Job Title:Marketer

|             |   | Income    |   | YTD       |   | Taxable   |   | YTD       |
|-------------|---|-----------|---|-----------|---|-----------|---|-----------|
| Earnings    | R | 12 000.00 | R | 12 000.00 | R | 12 000.00 | R | 12 000.00 |
| Base Salary | R | 10 000.00 | R | 10 000.00 | R | 10 000.00 | R | 10 000.00 |
| Commission  | R | 2 000.00  | R | 2 000.00  | R | 2 000.00  | R | 2 000.00  |

|                                   | Own contrib. |        | YTD |        | Deductible |   |   | YTD |
|-----------------------------------|--------------|--------|-----|--------|------------|---|---|-----|
| Deductions                        | R            | 100.00 | R   | 100.00 | R          | _ | R |     |
| UIF - Unemployment Insurance Fund | R            | 100.00 | R   | 100.00 | R          | - | R | -   |

|                                   | Comp. contr. |        | YTD |        | Taxable |     |   | YTD |
|-----------------------------------|--------------|--------|-----|--------|---------|-----|---|-----|
| Company Contributions             | R            | 220.00 | R   | 220.00 | R       | -   | R | 343 |
| UIF - Unemployment Insurance Fund | R            | 100.00 | R   | 100.00 | R       | -   | R |     |
| Skills Development Levy           | R            | 120.00 | R   | 120.00 | R       | - 8 | R |     |

|                        | 0 | wn contrib. |   | YTD    |   | Taxable   |   | YTD       |
|------------------------|---|-------------|---|--------|---|-----------|---|-----------|
| Employees Tax Deducted | R | 791.25      | R | 791.25 | R | 12 000.00 | R | 12 000.00 |
|                        |   |             |   |        |   |           |   |           |

NET Payment R 11 108.75 R 11 108.75

Note: If you print more than one payslip, XPay will zip them all into one file that will be available in the browser's Downloads.

For both e-mailing and printing purposes, payslips are generated in .pdf file format.

### Leave

The company's leave policy can be set up under Main Menu >> Global Settings >> Leave Schemes, eg:

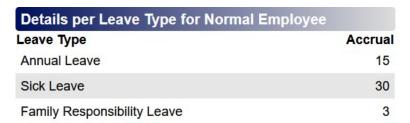

Here you define how many days are accrued against the various leave types, based on the length of service within the company.

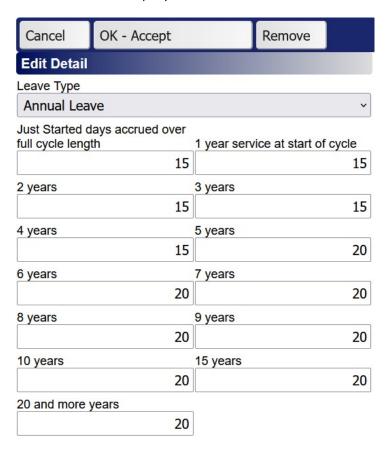

Apart from sick leave, always set up the leave cycles to close off 31-Dec-20XX. By doing so, you only need to batch-create new leave cycles once a year. (In January). To set up new cycles, either for new employees or for existing employees in need of new leave cycles, go Main Menu >> Batch Jobs >> Roll Over Leave Cycles:

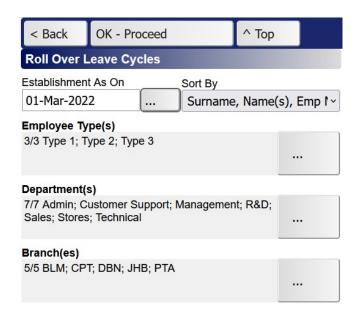

For new employees, specify the appointment date, and for the annual January roll-overs, specify 1-Jan of the current year.

As per the example, click "OK - Proceed":

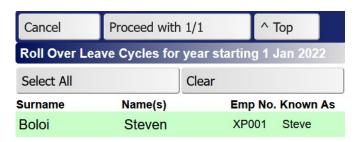

Click "Proceed with 1/1/":

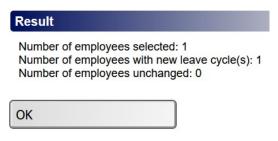

If you now go to the employee's file >> Leave Record, you should see this:

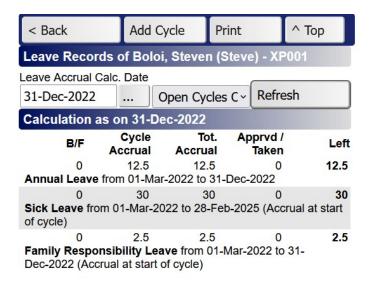

XPay will pick up if the employee was engaged in the middle of the year, and the accrual will be prorata for fewer months, as shown above.

When an employee takes leave, the details of the approved leave form must be captured against the appropriate cycle. As an example, the employee took normal annual leave from the 14<sup>th</sup> to the 16<sup>th</sup> March. Click on the Annual Leave cycle:

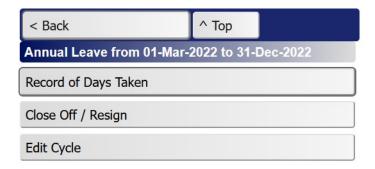

Then click "Record of Days Taken":

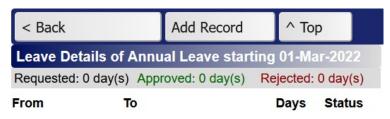

No entries on system.

Then click "Add Record":

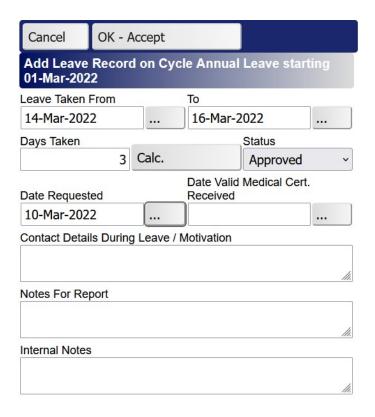

Click "OK - Accept":

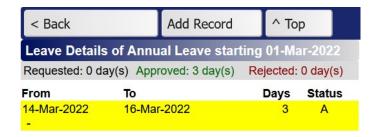

After loading the leave form, the leave cycle will be updated:

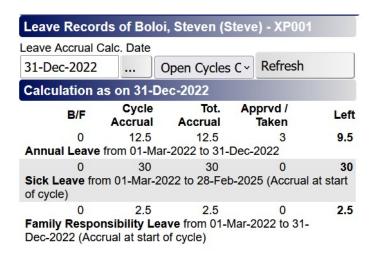

You can also show the leave balances on the payslip if you want to. Various fine-tunings can be made on the payslip. These settings are changed via Main Menu >> Global Settings >> Payslip Settings:

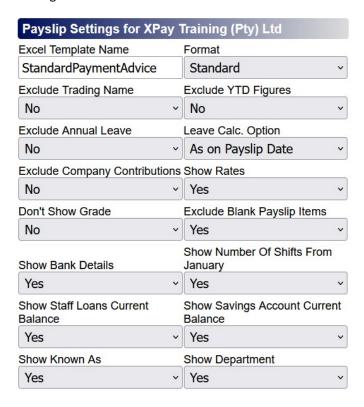

### Staff Loans and Garnishee Orders

As with changes to base packages, staff loans and garnishee orders should be loaded BEFORE new transactions are generated. To capture staff loans, open the employee's file, then go Staff Loans >> Add Loan:

| Cancel OK - Accep         | pt    |                       |         |
|---------------------------|-------|-----------------------|---------|
| Add Staff Loan            |       |                       |         |
| Date                      |       | Loan Amount           |         |
| 10-Apr-2022               | . ]   | 2                     | ,000.00 |
| Description               |       |                       |         |
| Loan to fix car           |       |                       |         |
| % Interest Per Pay Period |       | Reference             |         |
|                           | 0     |                       |         |
| Deduction Per Pay Period  |       | Start Deductions From |         |
| 50                        | 00.00 | 25-Apr-2022           | <u></u> |
| Notes                     |       |                       |         |
|                           |       |                       |         |
|                           |       |                       |         |
|                           |       |                       | h.      |

When you now generate the payslip, the deduction will be included:

# XPay Training (Pty) Ltd

Advice No. 2

| EMPLOYEE PAYMENT ADVICE  |                                         |  |  |  |  |  |  |  |
|--------------------------|-----------------------------------------|--|--|--|--|--|--|--|
| Boloi, S (Steve) - Sales |                                         |  |  |  |  |  |  |  |
| 25-Apr-2022              |                                         |  |  |  |  |  |  |  |
| XP001                    |                                         |  |  |  |  |  |  |  |
|                          | Boloi, S (Steve) - Sales<br>25-Apr-2022 |  |  |  |  |  |  |  |

ID No. 9001010323082 Income Tax No.

- Employed from 01-Mar-2022

| Normal Leave (days              | )           |
|---------------------------------|-------------|
| Leave Cycle from 01-Mar-2022 to | 31-Dec-2022 |
| Accrual (payslip date):         | 2,500       |
| Taken (payslip date):           | 3.000       |
| Left (payslip date):            | -0.500      |
|                                 |             |

Job Title:Marketer

Income YTD Taxable YTD 22 000.00 R 10 000.00 R **Earnings** 10 000.00 R 22 000.00 10 000.00 R 20 000.00 R 10 000.00 R

|                                   |   | Own contrib. |   |        |   | Deductible | , | YTD |
|-----------------------------------|---|--------------|---|--------|---|------------|---|-----|
| Deductions                        | R | 600.00       | R | 700.00 | R | -          | R | -   |
| Staff Loans                       | R | 500.00       | R | 500.00 | R | -          | R | -   |
| UIF - Unemployment Insurance Fund | R | 100.00       | R | 200.00 | R | -          | R | -   |

|                                   | C | omp. contr. |   | YTD    |   | Taxable |   | YTD   |
|-----------------------------------|---|-------------|---|--------|---|---------|---|-------|
| Company Contributions             | R | 200.00      | R | 420.00 | R | 2       | R | 2     |
| UIF - Unemployment Insurance Fund | R | 100.00      | R | 200.00 | R | 2       | R | - 121 |
| Skills Development Levy           | R | 100.00      | R | 220.00 | R | -       | R | -     |

|                        | 0 | wn contrib. |   | YTD      |   | Taxable   |   | YTD       |
|------------------------|---|-------------|---|----------|---|-----------|---|-----------|
| Employees Tax Deducted | R | 431.25      | R | 1 222.50 | R | 10 000.00 | R | 22 000.00 |
| N N X                  |   |             |   |          |   |           |   |           |

20 077.50 **NET Payment** 8 968.75 R

Outstanding Balances of Staff Loans as on 25-Apr-2022 Loan to fix car Loan Amount: 2 000.00 Outs: 1 500.00 TOTAL OUTSTANDING 1 500.00

Note: You may notice that the YTD taxable is indicated as R22,000.00, whereas the YTD Base Salary is only R20,000.00. The extra R2,000.00 comes from the commmission of the previous payslip. You can set "Exclude Blank Payslip Items" to "No" under payslip settings to modify the payslip to also show previous entries.

To load garnishee orders, follow these steps: Open the employee's file, then go Garnishees >> Add Record:

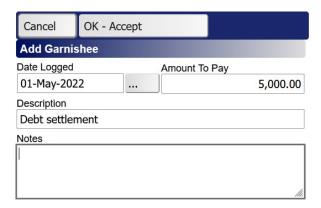

Here you define the total amount eventually to be settled.

We also need to add a base package deduction. But first, go Main Menu >> Global Settings >> Deduction Types >> Add Type:

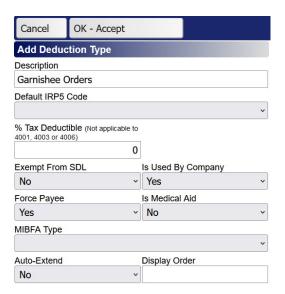

(This deduction type needs to be set up once only).

Under Global Settings, you would also set up new payees. Typically, for garnishee orders, you would set up the attorneys or collection agent as the payee. Eg:

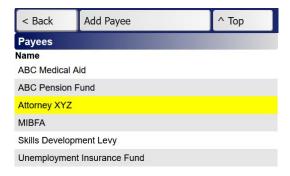

When you now add the base package deduction, ensure to also link the deduction to the original amount to be settled:

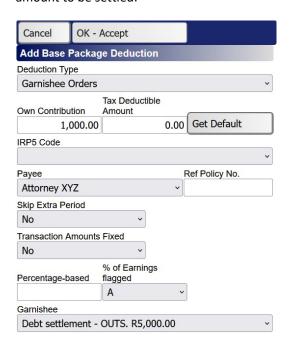

The deduction will now be included on the next payslip:

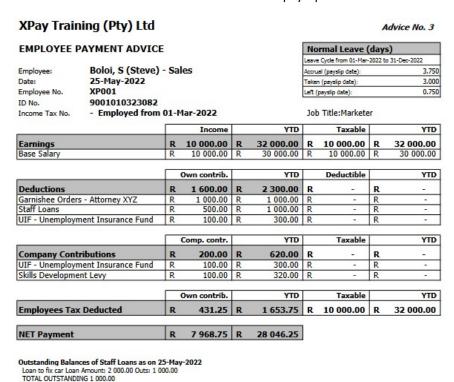

The system will automatically stop the deductions once the full amount has been settled:

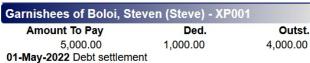

# Resignations

Many things must be considered when an employee resigns. According to the Basic Conditions of Employment Act, employee are entitled to gratuities upon retrenchment. You may also need to apply for a tax directive from SARS. You also need to check if there are outstanding staff loans or any unused leave that may be converted to cash.

In the following example, Steven Boloi resigns end of June 2022. First, we will check his leave balances, and close off the cycles:

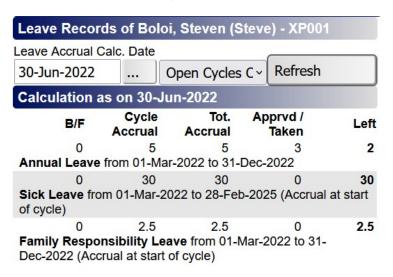

As seen above, the employee has two days normal leave left by 30 June 2022. Now click on any leave cycle:

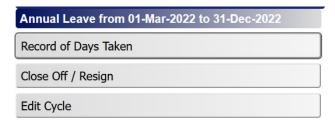

Now click "Close Off / Resign":

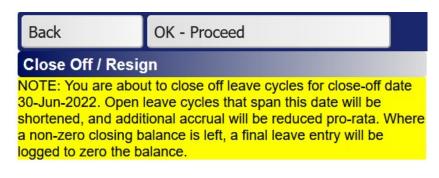

,and "OK - Proceed":

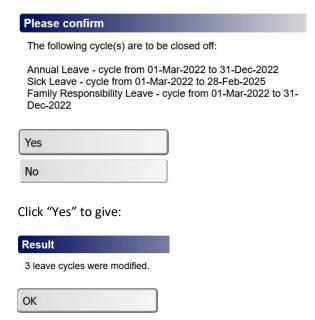

, and then Print (ensure to set to "Yes" the option Show Leave Liability Section):

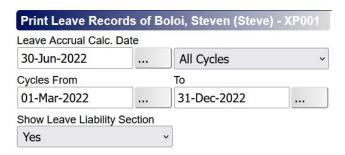

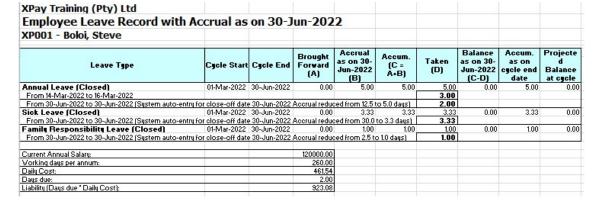

In the above example, the leave encashment value is R923.08.

The next step is to generate, calculate and seal the payslip as you would normally do. In this case, we also added the leave encashment, and we increased the staff loan deduction to ensure the employee's debt is fully settled before he leaves:

# XPay Training (Pty) Ltd

Advice No. 4

#### **EMPLOYEE PAYMENT ADVICE**

Employee: Boloi, S (Steve) - Sales
Date: 25-Jun-2022

Employee No. XP001

ID No. 9001010323082

Income Tax No. - Employed from 01-Mar-2022

| Normal Leave (days)                         | )     |  |  |  |  |  |
|---------------------------------------------|-------|--|--|--|--|--|
| Leave Cycle from 01-Mar-2022 to 30-Jun-2022 |       |  |  |  |  |  |
| Accrual (payslip date):                     | 5.000 |  |  |  |  |  |
| Taken (payslip date):                       | 3.000 |  |  |  |  |  |
| Left (payslip date):                        | 2.000 |  |  |  |  |  |

Job Title:Marketer

|                  |   | Income    |   | YTD       |   | Taxable   |   | YTD       |
|------------------|---|-----------|---|-----------|---|-----------|---|-----------|
| Earnings         | R | 10 923.08 | R | 42 923.08 | R | 10 923.08 | R | 42 923.08 |
| Base Salary      | R | 10 000.00 | R | 40 000.00 | R | 10 000.00 | R | 40 000.00 |
| Leave Encashment | R | 923.08    | R | 923.08    | R | 923.08    | R | 923.08    |
| Commission       | R | -         | R | 2 000.00  | R | 157       | R | 2 000.00  |

|                                   | Own contrib. YTD |          |   | Deductible |   | YTD |   |    |
|-----------------------------------|------------------|----------|---|------------|---|-----|---|----|
| Deductions                        | R                | 2 109.23 | R | 4 409.23   | R | -   | R | -  |
| Garnishee Orders - Attorney XYZ   | R                | 1 000.00 | R | 2 000.00   | R | 72  | R | 74 |
| Staff Loans                       | R                | 1 000.00 | R | 2 000.00   | R | -   | R | -  |
| UIF - Unemployment Insurance Fund | R                | 109.23   | R | 409.23     | R | 15  | R | 17 |

|                                   | Co | omp. contr. |   | YTD    |   | Taxable |   | YTD |
|-----------------------------------|----|-------------|---|--------|---|---------|---|-----|
| Company Contributions             | R  | 218.46      | R | 838.46 | R | -       | R | -   |
| UIF - Unemployment Insurance Fund | R  | 109.23      | R | 409.23 | R | -       | R | -   |
| Skills Development Levy           | R  | 109.23      | R | 429.23 | R | -       | R | -   |

|            |             | 1.7                |                      |
|------------|-------------|--------------------|----------------------|
| 2 251.15 F | R 10 923.08 | R                  | 42 923.08            |
| 4          | 251.15      | 251.15 R 10 923.08 | 251.15 R 10 923.08 R |

| NET D       | _ | 0.245.45 | _ | 25 252 70 |
|-------------|---|----------|---|-----------|
| NET Payment | K | 8 216.45 | K | 36 262.70 |

Now we have to shorten the tax period, and perform the final tax verification calculation. Open the employee's file, then go Tax Periods, and then Edit:

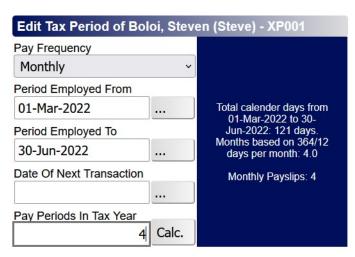

Ensure to blank out the Date of Next Transaction – there is no further transaction scheduled.

Now go Main Menu >> Batch Jobs >> Tax Periods Transactions:

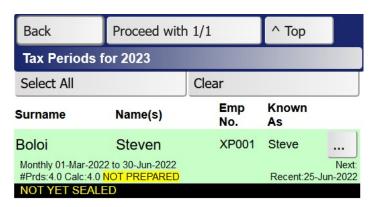

Click "Proceed with 1/1":

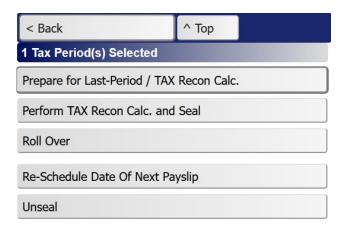

Click "Prepare for Last-Period / Tax Recon Calc.":

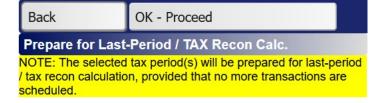

To give:

| Result                                                                           |
|----------------------------------------------------------------------------------|
| Number of tax period(s) selected: 1                                              |
| 1. Boloi - XP001: Fine                                                           |
| Number of tax periods(s) prepared: 1<br>Number of tax periods(s) not prepared: 0 |
| OK                                                                               |

Now click "Perform TAX Recon Calc. and Seal":

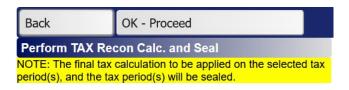

#### To give:

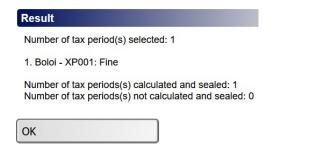

Ensure there are no over or under-deductions:

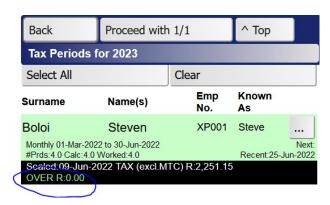

Almost finally, you need to edit the engagement record of the employee. Open the employee's file, then go Engagements >> Edit, and complete the resignation section:

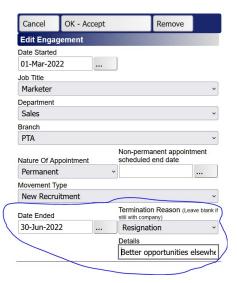

And, finally, the UIF status must be changed. Open the employee's file, then go General Info, and set the UIF fields as follows:

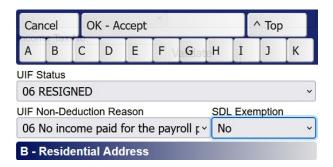

#### Tax Directives:

In our example, after issuing the employee with the payslip, he was unhappy and insisted on a gratuity payment. The owner heeded the request and they agree on an amount of R5000. The owner applied for a tax directive, and SARS indicated that R500 tax must be withheld on the gratuity amount. (The amount must be reported under code 4115 on the IRP5.)

First, we need to unseal the payslip. You can use Batch Jobs >> Finalize / E-Mail / Print Payslips and just select the one employee, or you can also navigate to the payslip from the employee's file >> Tax Periods >> Transactions >> Payslips:

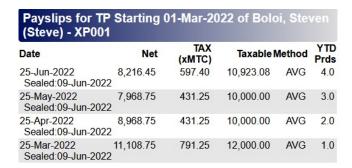

Click on 25-Jun-2022:

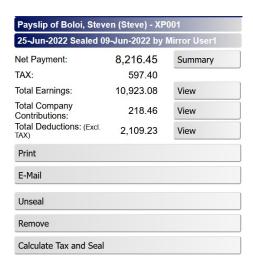

#### Click Unseal:

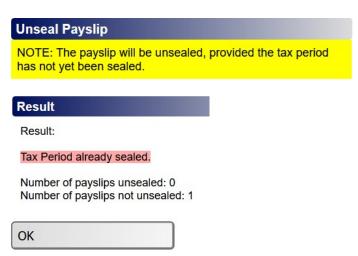

You will notice that the payslip remains sealed. This is because the tax period has already been sealed. Only after unsealing the tax period via Batch Jobs >> Tax Period Transactions, should you be able to unseal the payslip:

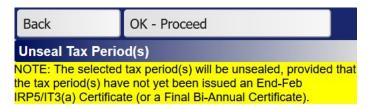

After unsealing the payslip, add the Severance Pay-out earning:

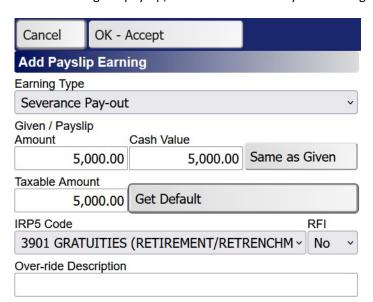

Now click on the Summary button of the payslip:

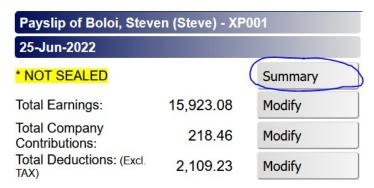

We now have to over-ride the tax. As per the calculation prior to the severance pay-out, we saw that the tax must be R597.40. We have to add the R500 from the directive, thus over-riding the tax to R1097.40:

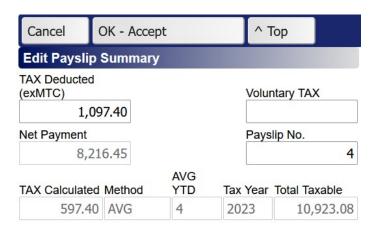

"OK – Accept" should give:

#### Note

When you over-ride the tax, the system will revert back to automatic tax calculation mode after this payslip has been sealed.

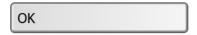

NB: Remember to change back the employee's UIF status to Active and clear out UIF Non-Deduction Reason, before you calculate and seal the payslip:

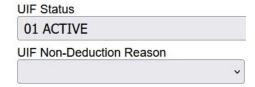

Now click "Calculate and Seal" and you should get this:

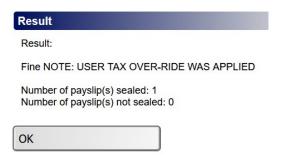

To indicate the directive's tax amount for code 4115, edit the tax period:

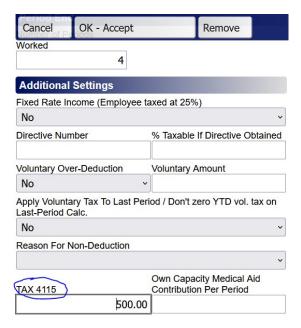

(This step can be performed before or after you seal the transaction. If the 4115 tax was zero, this step would not be required.)

Now perform "TAX Recon Calc. and Seal" as described earlier, and set the final UIF status.

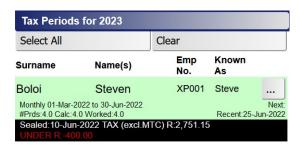

Because of the directive, it may appear as if the tax is incorrect. That is why you must retain a copy of the payslip prior to adding the gratuity amount in order to substantiate the final amount of tax deducted.

# Bi-Annual IRP5/IT3(a) Certificates

Once you have completed all the transactions up to the end of August, you can create an export file that can be uploaded into e@syFile. Follow these steps: Go Main Menu >> IRP5 Certificates:

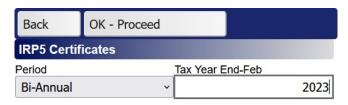

, select "Bi-Annual" for 2023, then click "OK - Proceed":

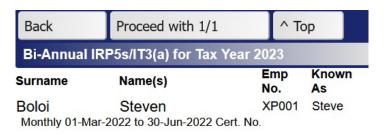

,click "Proceed with 1/1":

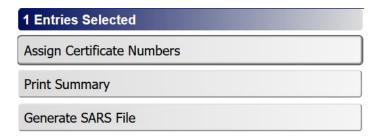

Now click "Assign Certificate Numbers":

#### Please confirm

Before you start with the Bi-Annual Submission, all employees who have left the company by End-August, must be properly closed off (tax period shortened and sealed). Are you sure you want to proceed?

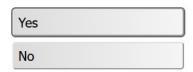

Click "Yes":

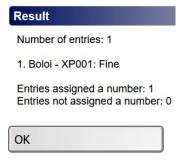

Thereafter, click "Generate SARS File":

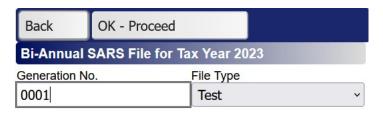

Click "OK - Proceed":

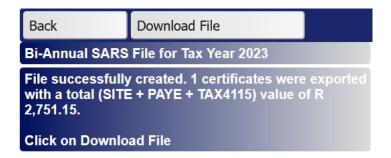

Always create the file as Test, and then import into e@syFile. Only once e@syFile reports no errors, should you change the file to Live.

NB: The errors reported by e@syFile should be corrected on both the employee's General Info, as well as on the certificate. For instance, e@syFile reported that we have an invalid ID number for Boloi. So first, we will go to the employee's file and click "General Info", and rectify the employee's ID number:

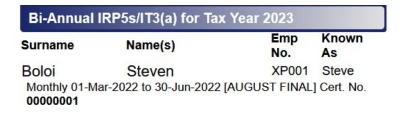

Click on the employee's Name:

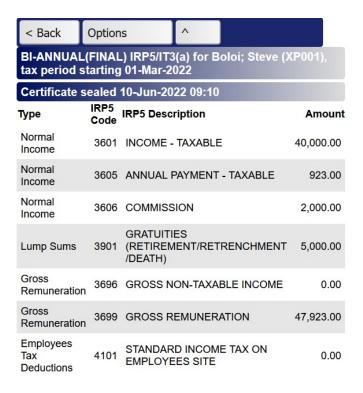

Then click "Options":

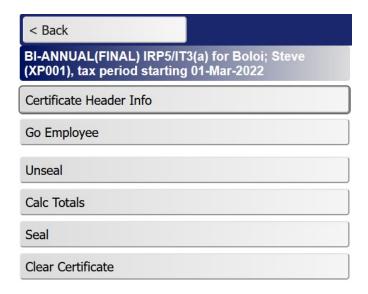

From here you can go the employee's file and fix the ID number under General Info.

Then click "Unseal", go to Options again and click "Certificate Header Info":

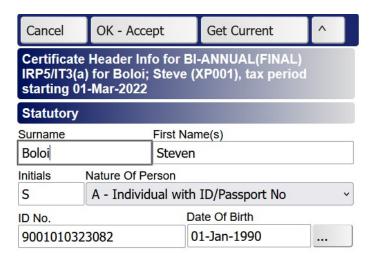

When you click "Get Current", the changes made on the General Info screen will be applied to the certificate. Then seal the certificate, and repeat this process until e@syFile reports no errors. Then you would export a Live file.

When you complete the declaration in e@yFile, the monthly totals should tally with the figures obtained from Main Menu >> Reports >> E1 - EMP 501:

|                | PAYE     | SDL    | UIF    | TOTAL MONTHLY LIABILITY |
|----------------|----------|--------|--------|-------------------------|
| MARCH 2022     | 791.25   | 120.00 | 200.00 | 1,111.25                |
| APRIL 2022     | 431.25   | 100.00 | 200.00 | 731.25                  |
| MAY 2022       | 431.25   | 100.00 | 200.00 | 731.25                  |
| JUNE 2022      | 1,097.40 | 159.23 | 318.46 | 1,575.09                |
| JULY 2022      | 185 18   |        |        | 0.00                    |
| AUGUST 2022    | 1        |        |        | 0.00                    |
| SEPTEMBER 2022 | A 100 80 |        |        | 0.00                    |
| OCTOBER 2022   |          |        |        | 0.00                    |
| NOVEMBER 2022  | 3 ( )    |        | 6      | 0.00                    |
| DECEMBER 2022  |          |        |        | 0.00                    |
| JANUARY 2023   | 3 k      |        | 9      | 0.00                    |
| FEBRUARY 2023  | (3)      |        |        | 0.00                    |
| ANNUAL TOTAL   | 2,751.15 | 479.23 | 918.46 | 4,148.84                |

These totals should also tally with the actual payments made to SARS through the course of the year.

(If you do the bi-annual submission after you have done payslips from September onwards, just delete those months' figures from the EMP501 once it comes up in Excel.)

### **Year-End Procedures**

For the purpose of this tutorial, add another employee, starting 1-Feb-2023, with a Base Salary of R10,000.00, having one payslip dated 25-Feb-2023. Eg:

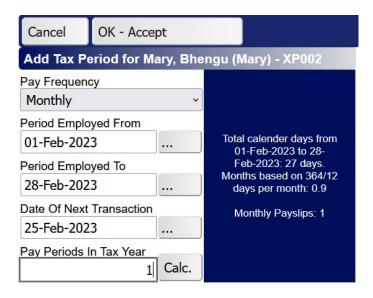

etc.

When you come to the last payslips in the financial year (last payslips in Feb), calculate and seal the payslips as you normally would, eg:

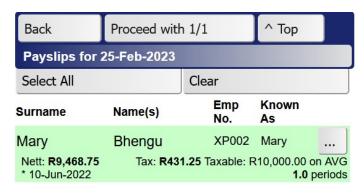

Then go Main Menu >> Batch Jobs >> Tax Period Transactions:

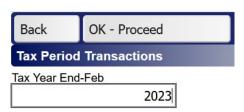

Click "OK - Proceed":

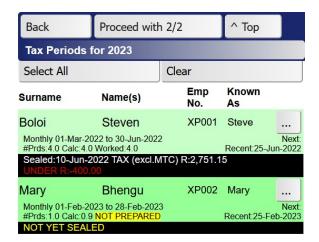

Click "Proceed with 2/2":

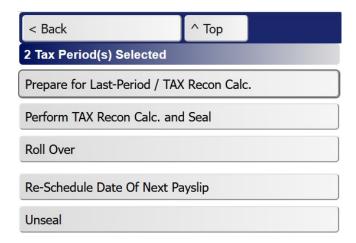

Click "Prepare for Last-Period / TAX Recon Calc." and you should get this:

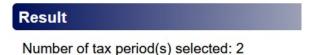

1. Boloi - XP001: Already prepared

2. Mary - XP002: Fine

Number of tax periods(s) prepared: 1 Number of tax periods(s) not prepared: 1

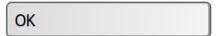

Click "Perform TAX Recon Calc. and Seal" and you should get this:

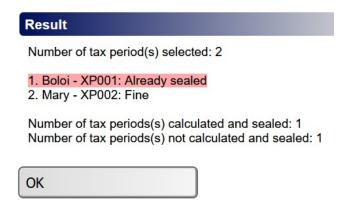

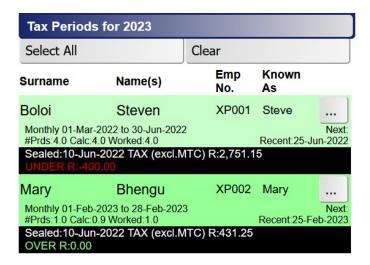

Ensure there are no over- or under-deductions, unless of course if there was a directive. (Or if you had a 53-week/27-fortnight tax calculation issue where you calculated the 53<sup>rd</sup> week or 27<sup>th</sup> fortnight on per-period formulas.)

You now need to set up new tax periods. Just click "Roll Over". The system will then auto-create new tax periods for the active employees, and also set the Date of Next Transaction to the first payslip date in March:

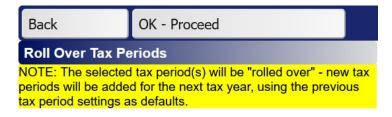

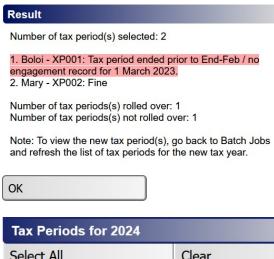

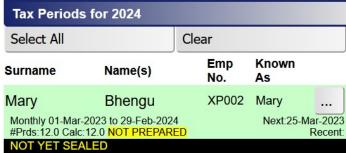

You can now generate, calculate and seal payslips as you normally would for March onwards.

Note: It may be that you have to perform a few payruns in March on the previous year's tax tables. Once the new tax tables have been uploaded, the system will automatically make corrections on the tax of the next payslip. The new tax tables will be available via Main Menu >> Global Settings >> Tax Tables and Rebates >> Load Different Tax Year:

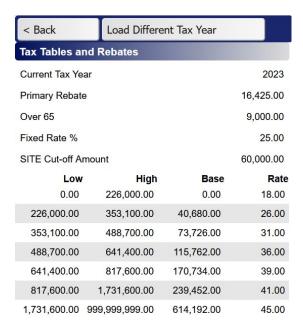

The issuing of End-Feb IRP5s is similar to the Bi-Annual process, except you report for the whole year.

### **Medical Aids**

First, we need to tell XPay from when the employee joined a medical aid, and also how many persons are registered. Open the employee's file and click "Medical Aid Memberships":

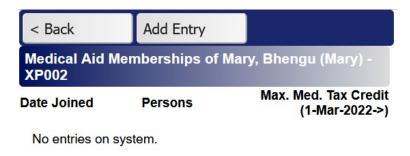

Click "Add Entry" to get:

| Medical Aid Memberships of Mary, Bhengu (Mary) - XP002 |         |                                        |  |  |
|--------------------------------------------------------|---------|----------------------------------------|--|--|
| Date Joined                                            | Persons | Max. Med. Tax Credit<br>(1-Mar-2022->) |  |  |
| 01-Mar-2023                                            | 3       | 928.00                                 |  |  |

As seen above, the employee's tax will be decreased by R928 per month owing to the Medical Tax Credit.

Note: If an employee changes his medical aid status, you need to update the medical history. For instance, lets say Mary becomes the proud mother of another son in Sep 2023, you would add a new record with Date Joined 01-Sep-2023, and Persons = 4. This extra record is required because XPay has to calculate the medical tax credit on a month-to-month basis based on the number of beneficiaries. **NB**: Also, should an employee resign from a medical aid, you need to add another entry with Persons = 0.

Next, we have to define the base package elements. In our example, the total monthly amount paid to the medical aid is R2000. The company agrees to pay half (company contribution) and the employee agrees to pay the other half (deduction). When you load the base package entries, ensure to click "Get Default" after typing the amount. You should get a message similar to this:

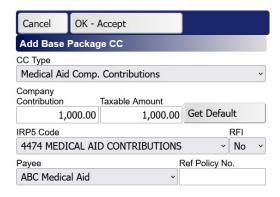

"The current per-period maximum medical tax credit (MTC) is R928.00 for 3 beneficiaries. The full company contribution is taxable. The system will however automatically calculate the MTC on the payslips."

#### And for the deduction:

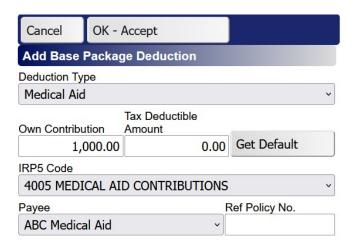

"The medical aid deduction is not tax-deductible. The system will however automatically calculate the MTC on the payslips."

### Print the base package:

|                                 |    | Income       |   | Taxable           |
|---------------------------------|----|--------------|---|-------------------|
| (A) Total Gross Earnings        | R  | 10,000.00    | R | 10,000.00         |
| Base Salary                     | R  | 10,000.00    | R | 10,000.00         |
|                                 | 12 | Comp. contr. |   | Taxable           |
| (B) Total Company Contributions | R  | 1,220.00     | R | 1,000.00          |
| Medical Aid Comp. Contributions | R  | 1,000.00     | R | 1,000.00          |
| UIF                             | R  | 110.00       | R | l <del>a</del> ,, |
| SDL                             | R  | 110.00       | R | 12                |
| Total Cost to Company (A + B)   | R  | 11,220.00    |   |                   |
|                                 |    | Own. contr.  |   | Deductible        |
| (C) Total Employee Deductions   | R  | 1,110.00     | R | -                 |
| Medical Aid                     | R  | 1,000.00     | R | <del>-</del>      |
| UIF                             | R  | 110.00       | R | 12                |
|                                 |    | Own contrib. |   | Taxable           |
| (PAYE) Employees Tax Deducted   | R  | 611.25       | R | 11,000.00         |
| Voluntary Over-Deduction        | R  | -            |   |                   |
| less Medical Tax Credit         | R  | 611.25       |   |                   |
| (D) Net Employees Tax Deducted  | R  | -            |   |                   |
| NET Payment (A-C-D)             | R  | 8,890.00     |   |                   |

As seen above, the employee's tax liability will be reduced by the MTC. However, the MTC may not be more than PAYE; then XPay will reduce the MTC amount accordingly.

Once the medical history has been loaded and the base package has been set up, the payslips will start to reflect the same.

xPay also supports medical tax legislation where the employee pays for the medical aid in his private capacity(directly from the employee's own bank account) and he/she still wants to claim the MTC. This setting is available on "Edit Tax Period":

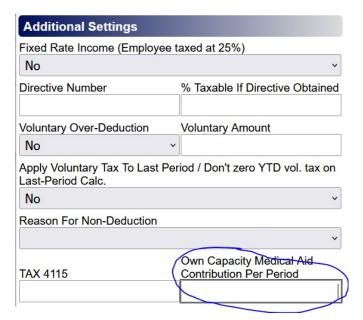

# **ESS - Employee Self-Service**

Payslips can be printed as per the .pdf payslips generated by the system, or payslips can be e-mailed, or employees can obtain their payslips via xPay's ESS feature that is fully supported on cell phones. Via ESS employees can also view and apply for leave, and managers can approve or reject leave requests.

To activate an employee's ESS account, go to General Info of the employee eg:

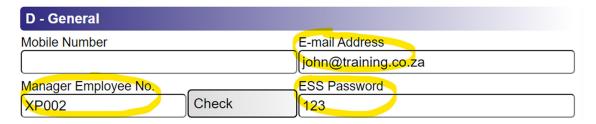

As with xPay admin users, employees also need to register their accounts via the xPay Global Company Index on <a href="https://mirrorsa.co.za/payroll.htm">https://mirrorsa.co.za/payroll.htm</a> eg:

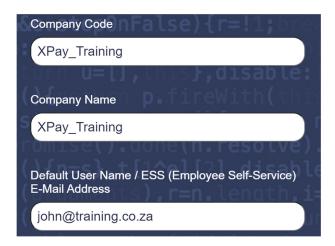

Log-on for ESS Employee:

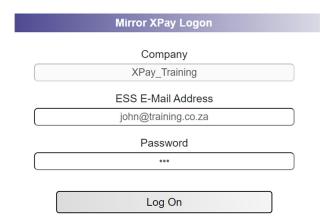

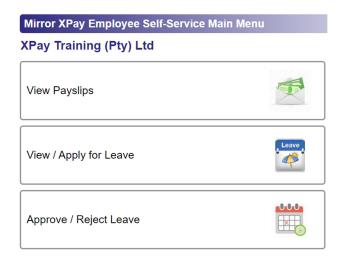

### **View Payslips**

xPay ESS will display all sealed payslips of the past three years. In some cases you might have sealed payslips, but you don't want to publish them yet on ESS. Under Global Settings >> Transactions Cutoff Date, you can control the view period via ESS Max Show Date:

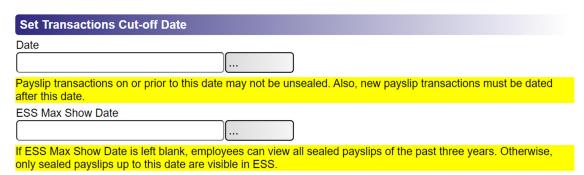

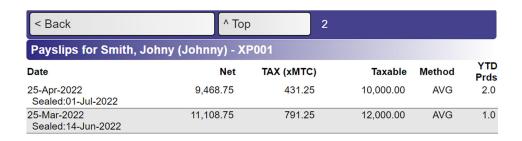

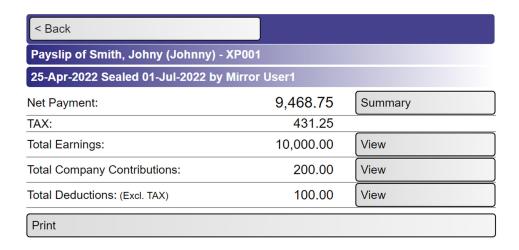

### View / Apply for Leave

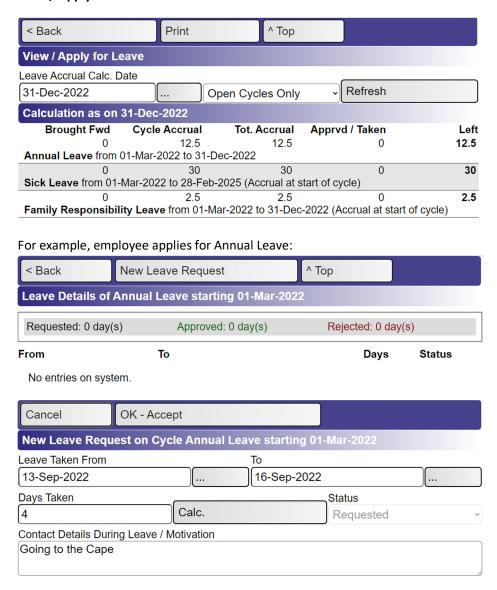

#### Manager logs onto xPay ESS and goes Approve / Reject Leave:

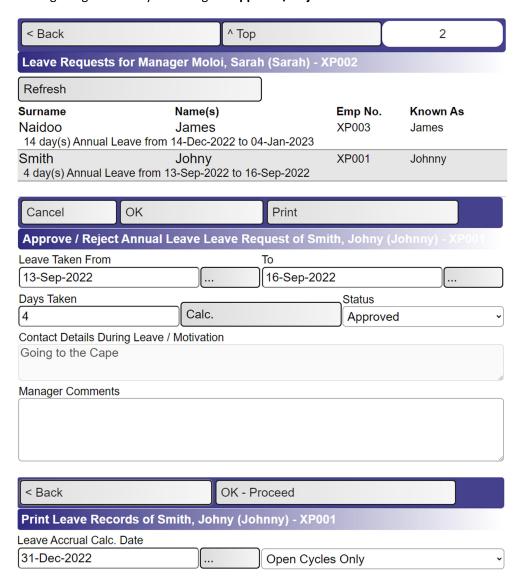

### **Print:**

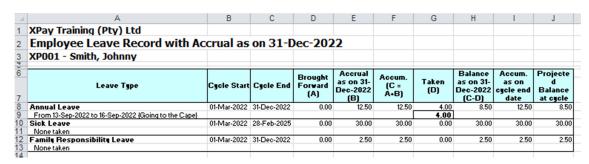

### Security

xPay sends e-mail log-on notifications to payroll admin users and ESS users.

#### **E-mails for Leave Transactions**

E-mail notifications of leave requests and approvals/rejections are sent to employees and managers. Under Global Settings >> General (A), you can define a list of payroll admin users to include in such e-mails, in HR Department E-mail List:

| General Settings (A) for Solar Services (Pty) Ltd                                              |                         |                                           |                         |  |
|------------------------------------------------------------------------------------------------|-------------------------|-------------------------------------------|-------------------------|--|
| Mirror xPay License Key                                                                        |                         |                                           | License No.             |  |
| SyQlqoQubxKHp/+Nor3Y5Wk6C                                                                      | 87hAzpu9mPwYyu          | ıykOFdx22y3ykCz                           | MDefLu48C4 10704        |  |
| Cost Center Option                                                                             |                         |                                           |                         |  |
| Single cost center, integrated GL                                                              | accounts                |                                           |                         |  |
| Overtime Scale 1 Factor                                                                        | Overtime Scale 2 Factor |                                           | Overtime Scale 3 Factor |  |
| 1.5000                                                                                         | 2.0000                  |                                           | 2.5000                  |  |
| Employee Number Prefix (e.g. ABC or NONE if no prefix) Employee Number Digit String (e.g. 000) |                         |                                           |                         |  |
| SS                                                                                             |                         | 000                                       |                         |  |
| Round Leave Credits To Month-End                                                               |                         | Leave Liability Calculation Days Per Year |                         |  |
| Yes                                                                                            | •                       | 260                                       |                         |  |
| HR Department E-mail List (if more                                                             | than one e-mail, sepa   | arate with;)                              |                         |  |
|                                                                                                | , ,                     | -/                                        |                         |  |